# Residents/Fellows Insurance Database Guide

#### **Logging in**

The insurance database system uses the same username login as in past years. Your username is your UCSF email and your initial password is the last 4 digits of your SSN. If you have problems logging in please contact the Resident/Fellows Benefits Analyst.

The URL is:

#### <https://myhr.ucsf.edu/index.php/r>

Once you've typed in your username/password, select submit.

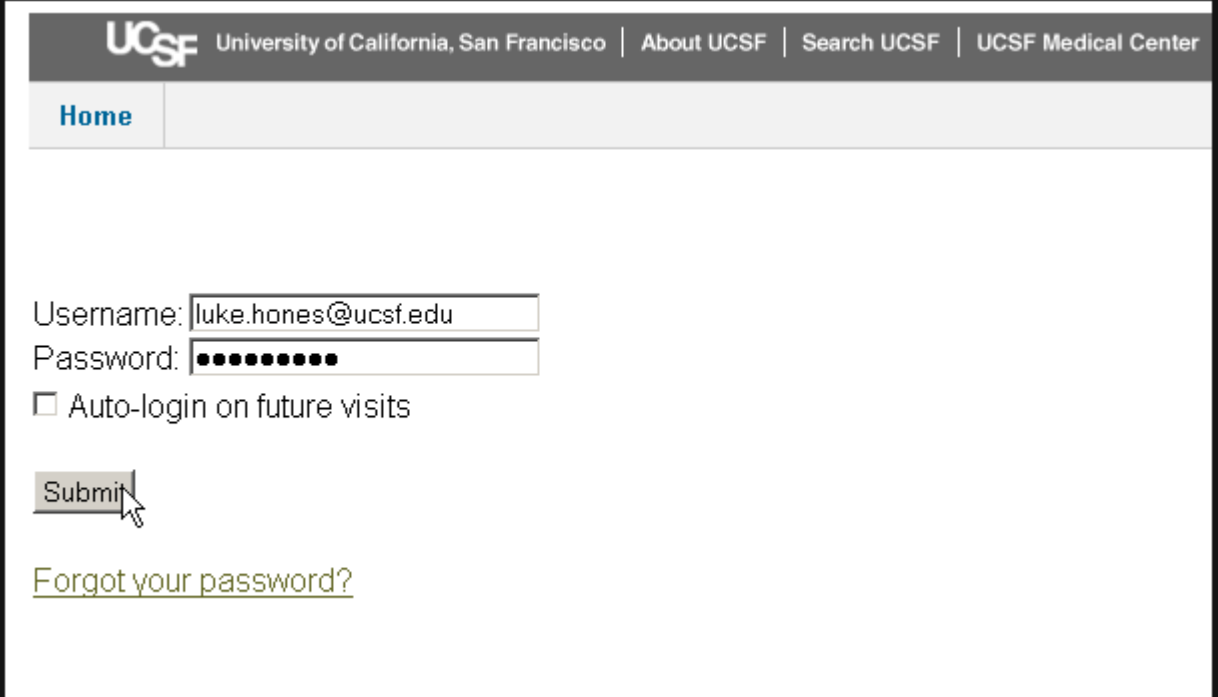

### **Once logged in (Roster)**

Top menu:

- 1. The roster is your home page
- 2. The Request form is a form for individual requests
- 3. View Draft Requests is where you view requests you have made but did not have all the required information to complete the transaction.
- 4. Request Actions is a record of all requests you have made
- 5. Open enrollment batch processing will be open only during Open Enrollment

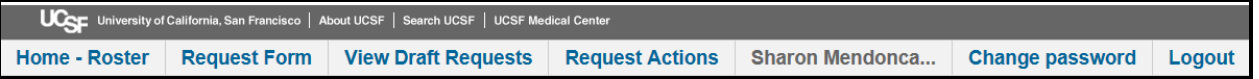

#### **Request Form**

Select Enrollment/Change Enrollment or Terminate, and select a submenu.

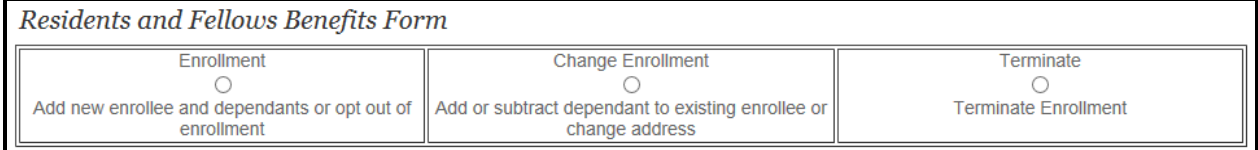

As you type in an enrollee's name, a dropdown will appear based on your input.

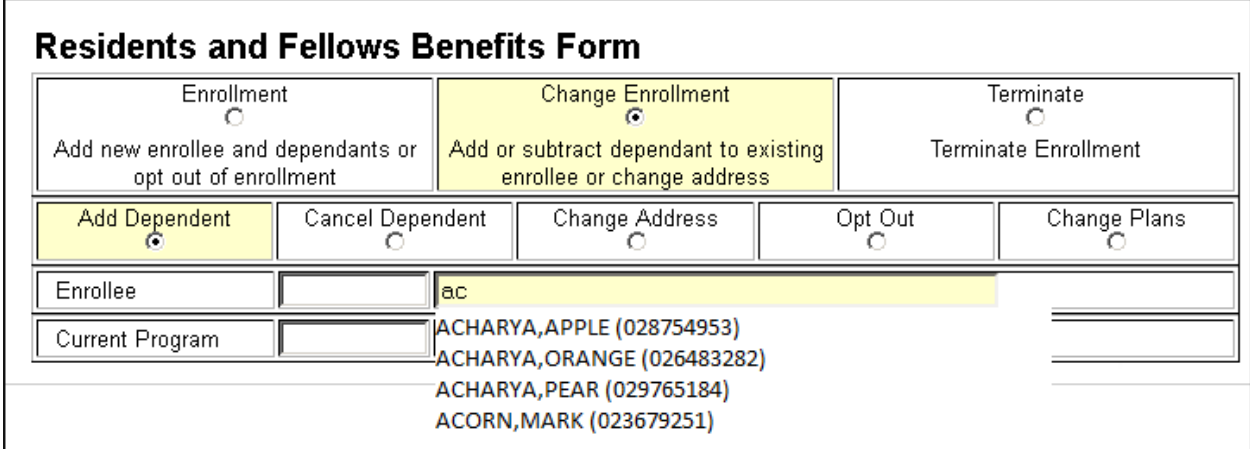

Depending on the form you chose, you will have fields to, add dependents, term dependents, change begin and end dates, change the enrollee address (based on E\*Value or Payroll addresses). If it's a new enrollment you will identify the health plan, dependents, begin and end dates, etc. During Open Enrollment you will be able to use the Switch Plan function.

All enrollees must have a California address and Social Security Number in our systems in order for their enrollment to be processed. The California address must either be in the payroll system or E\*Value. The Social Security number must be in the payroll system. You will have the option to save the transaction as a draft if you do not have the required information.

When you have completed the form, check the agree to terms box and submit or save a draft.

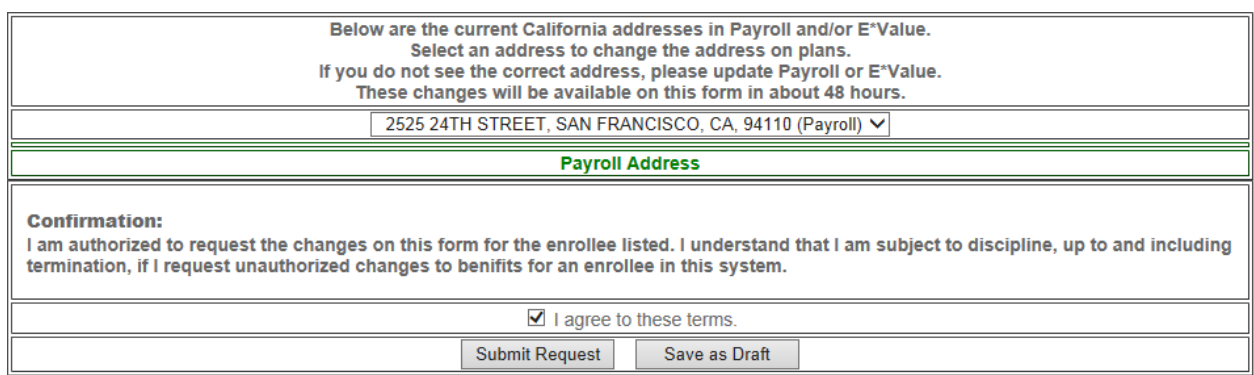

You will be routed to the transaction detail page, where the information from your form will be entered for review or printing. This is also the view the benefits desk has of your request. You must be logged on to the database to see the "Transaction Detail" if you are not you will only see the "Home" icon.

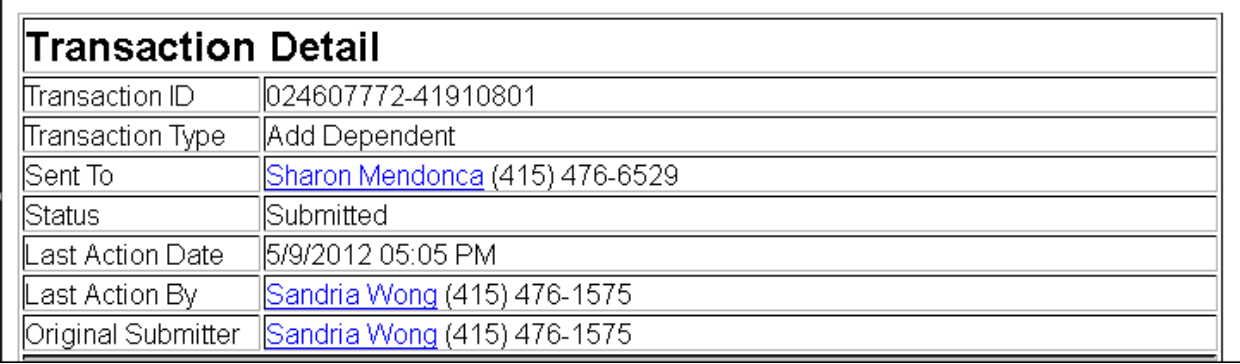

#### **Request Actions**

The transaction is listed with other transactions on the "Request Actions" page.

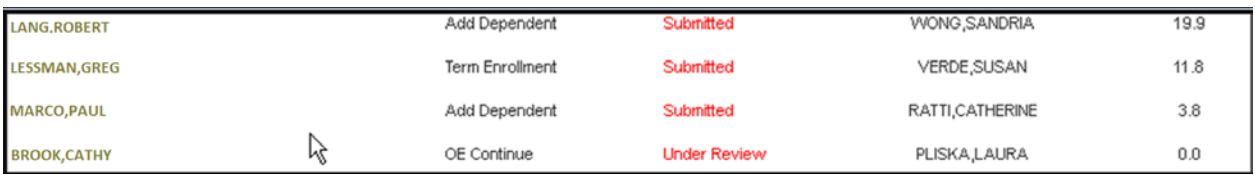

#### **Open Enrollment Actions**

Open Enrollment batch action dropdown and Excel download:

Just below and to the right is an Excel download link:

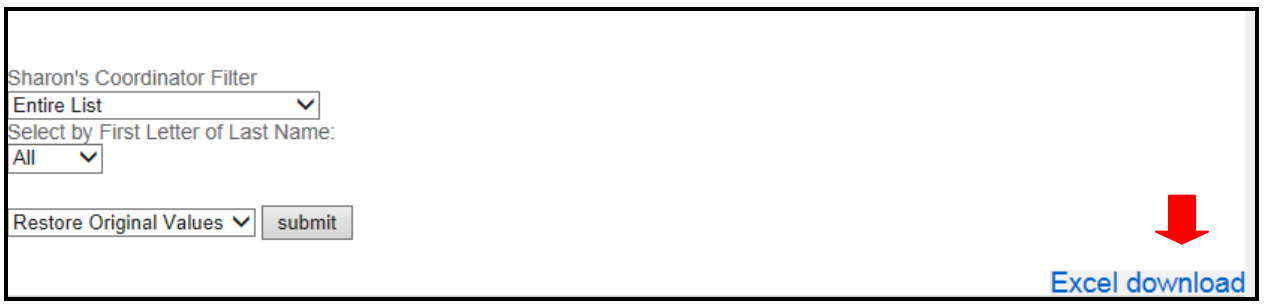

To the left is a dropdown for batch actions. This menu is not available during the rest of the year.

You can term or continue multiple subscribers. Terminating sets the end date to 6/30/YYYY of the current year unless you change it. Continuing sets the date to a year from the current end date.

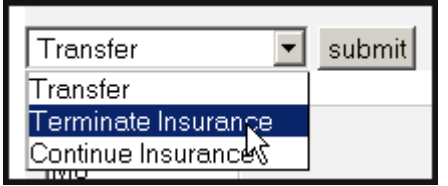

There is also a Transfer selection. If you need to transfer a subscriber to another coordinator, select this.

A dropdown of coordinators appears below the batch action dropdown. Select the coordinator you will be transferring to.

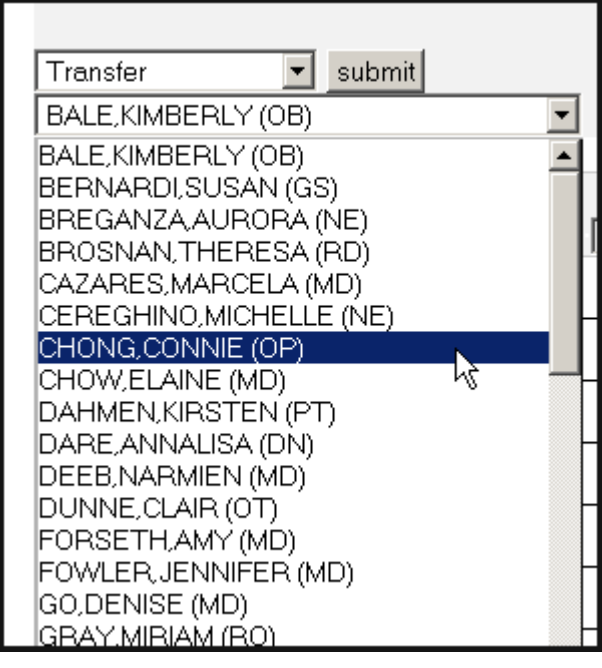

Selecting records to batch actions:

You can select a record for batch action by clicking on the records row with your mouse.

A selected record turns yellow, and the checkbox to the right is checked. If you are terming or continuing you can also change the record's end date.

You can deselect the same way. Once you have selected records for a batch action you can press the submit button.

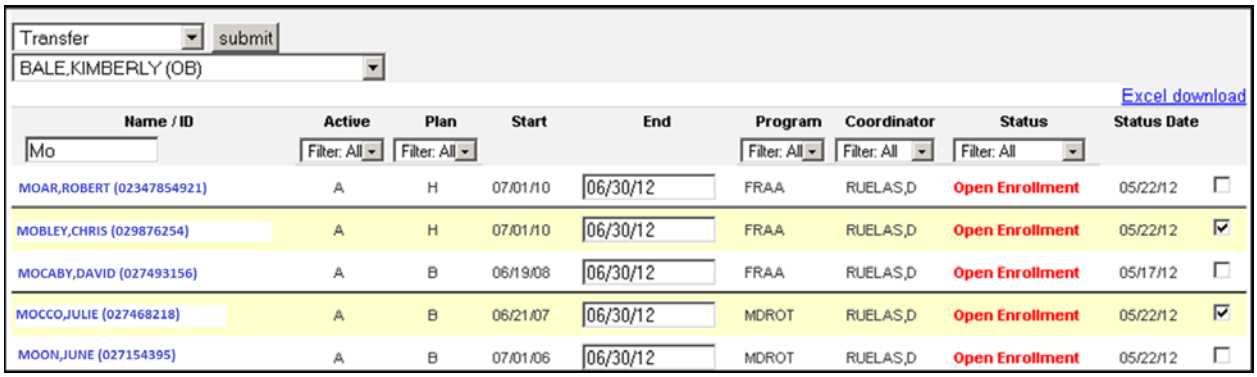

Once you have submitted, the record is no longer available for batch action.

Terminated records are grayed out with an "X" in the "Active" field, the enrollment will not be able to be change.

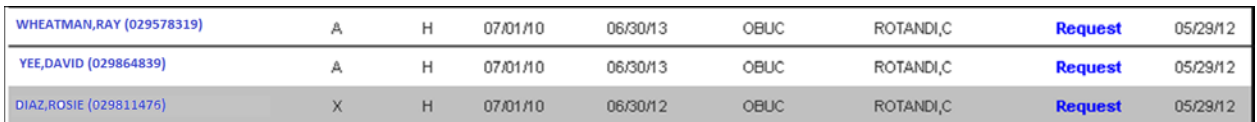

Other Roster Features:

You can filter the Enrollees by name by typing in the beginning of the name in the column filter. Clicking on the column name sorts the column. Other columns have dropdown filters.

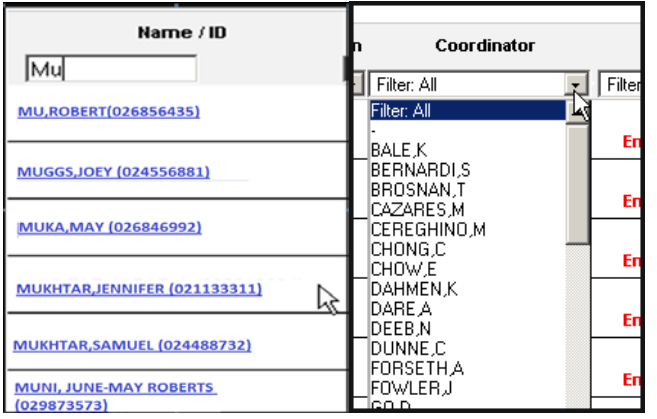

You can check details of an enrollee's record by selecting the name link. The details will open in a new window. Click on the transaction number to see detailed information.

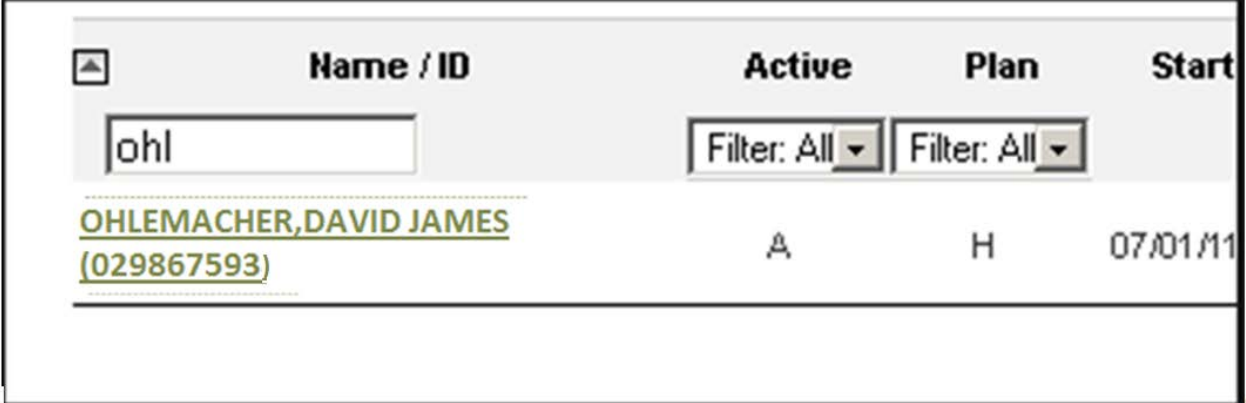

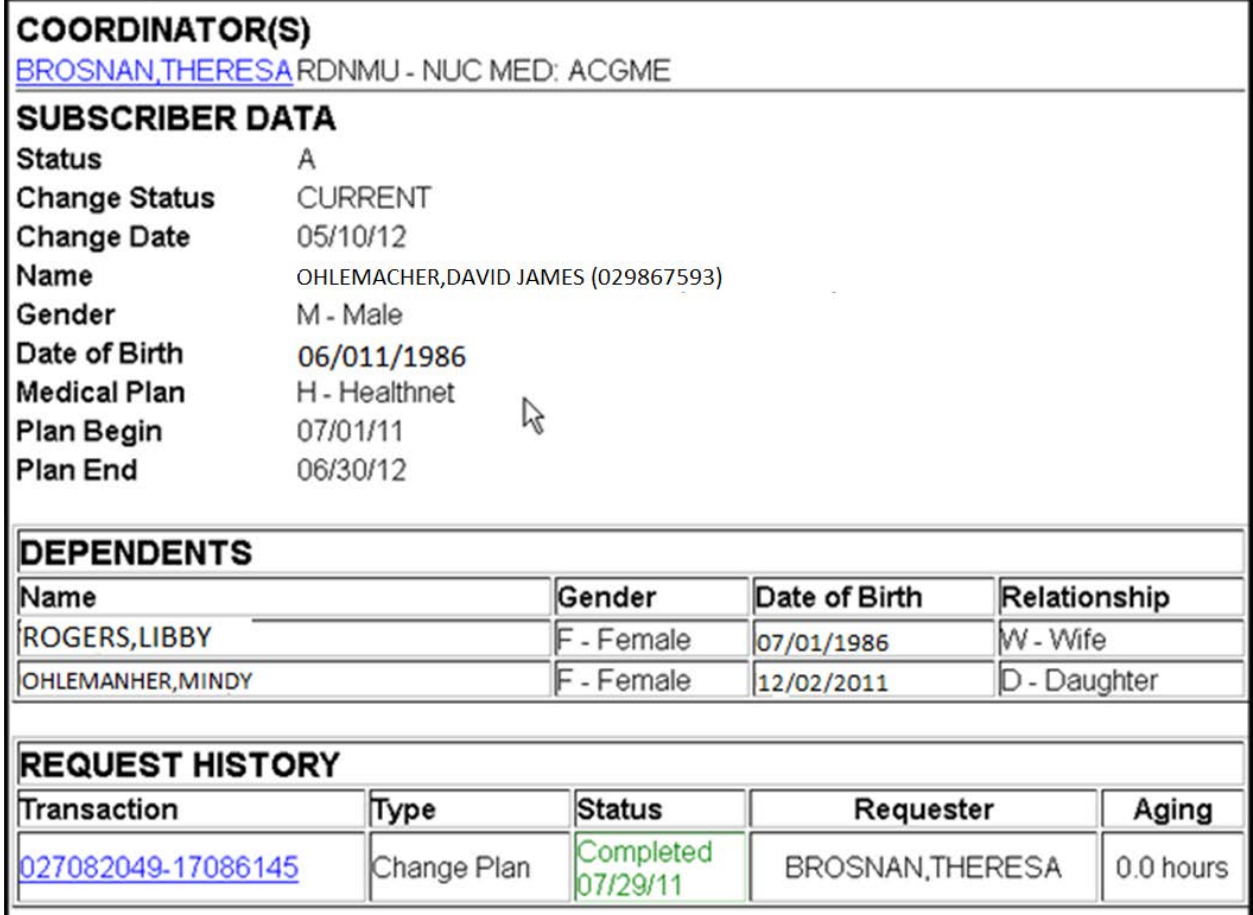

## **View Draft Request**

You will be able to go to the View Draft Request section and update the record to either save as a draft or submit the request for enrollment

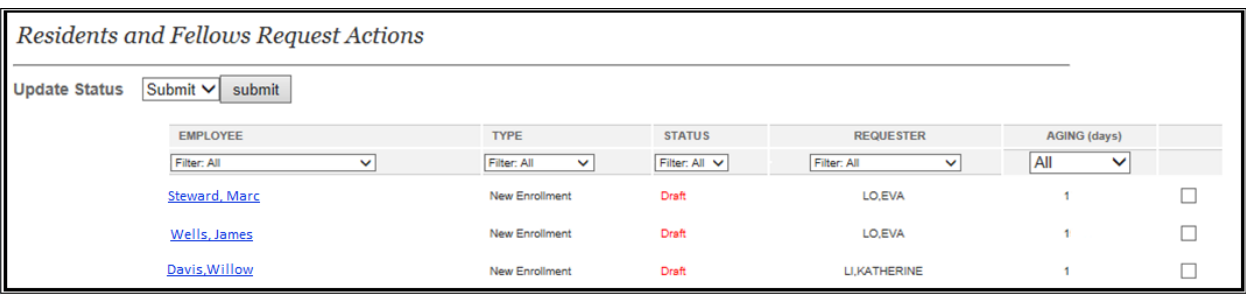